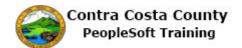

## **Enrolling as a New Hire/Rehire**

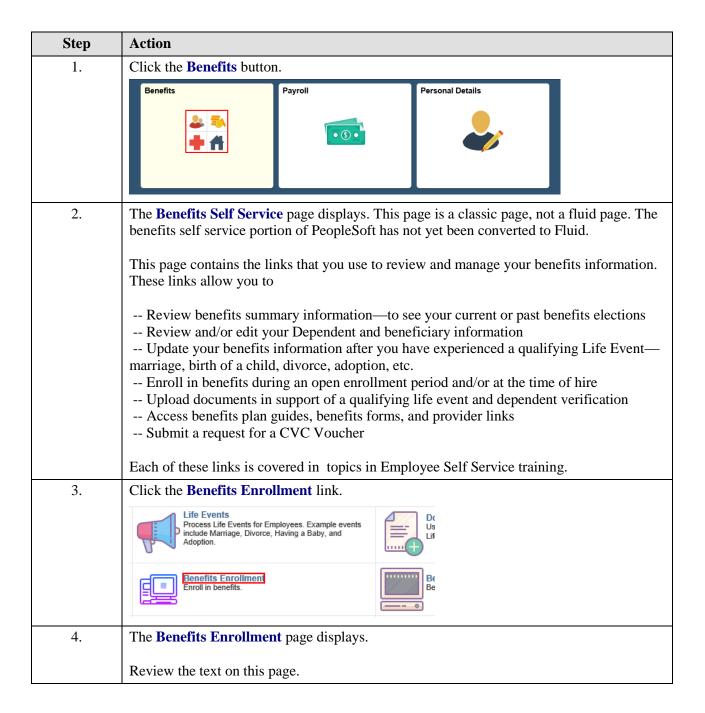

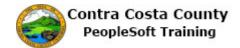

| Step | Action                                                                                                    |
|------|----------------------------------------------------------------------------------------------------|
| 5.   | This text reminds you that:                                                                                                    |
|      | - Benefit elections are for a full year and cannot be changed unless you experience a qualifying life event                                                                                   |
|      | - You must re-enroll in Health Care Spending Accounts and the Dependent Care Assistance program each year; enrollment from the current year do not automatically carry over to the next year. |
|      | - Your contributions to deferred compensation remain in effect until you submit a request to change them.                                                                                     |
| 6.   | You can use the <b>Information</b> icon to view additional information about enrollment.                                                                                                    |
|      | For this topic you will not use this icon.                                                                                                    |
| 7.   | The Open Benefit Events section displays your enrollment events, the Event Description, the Event Date, Event Status, and your Job Title.                                                     |
|      | If there is a <b>Select</b> button for the event, the event is open for enrollment. Click the <b>Select</b> button to start enrollment.                                                       |
|      | Notice the <b>Event Description</b> indicates this event is the result of a new hire.                                                                                                    |
| 8.   | Click the <b>Select</b> button.                                                                                                    |
|      | Open Benefit Events                                                                                                    |
|      | Event Description Event Date Event Status Job Title                                                                                                    |
|      | New Hire 09/11/2017 Open Network Analyst II Select                                                                                                    |
|      | After you click the "Select" button, it will take a few seconds for your benefits information to load.                                                                                        |
| 9.   | The Benefits Enrollment page displays.                                                                                                    |
|      | This page lists each of the benefits types for which you can enroll and indicates your current enrollments.                                                                                   |
|      | You will use the scroll bar to review this information.                                                                                                    |
| 10.  | As a new hire, you are not currently enrolled in <b>NonPERS Medical, Dental PPO</b> , and <b>Dental HMO</b> .                                                                                 |
| 11.  | Click the scrollbar.                                                                                                    |
| 12.  | As a new hire, you are not currently enrolled in Voluntary Vision Plan, Health Savings Account, Health Care Spending Account, Flex Spending Dependent Care, and Supplemental Life AD&D.       |
|      | You have been automatically enrolled in <b>Basic Life</b> , a County paid benefit.                                                                                                    |
| 13.  | Click the scrollbar.                                                                                                    |

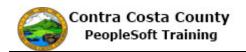

| Step | Action                                                                                                    |
|------|----------------------------------------------------------------------------------------------------|
| 14.  | As a new hire, you are not currently enrolled in Spouse Life and AD & D, Child Life, Section 457, and DC Special Benefits \$25/\$150.                                                                                                    |
|      | You have been automatically enrolled in Management Life, a County paid benefit.                                                                                                    |
| 15.  | Click the scrollbar. Click the Expand Related Content object.                                                                                                    |
| 16.  | Notice, the <b>Election Summary</b> section indicates that you currently have no costs, because you have not yet enrolled in any benefits programs that are not County paid.  The <b>Employer</b> column indicates the amount that the County pays for your <b>Basic Life</b> and <b>Management Life</b> coverage.                                                                                                    |
| 17.  | Click the scrollbar to move to the top of the page.                                                                                                    |
| 18.  | You are now ready to begin enrollment. You will start with NonPERS Medical.                                                                                                    |
| 19.  | Click the Edit button.  Enrollment Summary  NonPERS Medical  Current: No Coverage  New: Waive  0.00                                                                                                    |
| 20.  | The NonPERS Medical page displays. This page lists all of your enrollment options and their associated costs.  The page notes that you have currently have no coverage and that this will remain in effect unless you chose to enroll in a plan during this enrollment period.  The page also note that, depending on the choice of plans, your options under Health Saving Account may change. For this example you will not enroll in a Health Savings Account. You will enroll in a Health Care Spending Account. |
| 21.  | Next, you will use the scrollbar to review the plans that are available to you.                                                                                                    |
| 22.  | Click the scrollbar.                                                                                                    |
| 23.  | Click the scrollbar.                                                                                                    |
| 24.  | Click the scrollbar.                                                                                                    |
| 25.  | Click the scrollbar.                                                                                                    |

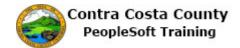

| 26. Click the scrollbar.                                                                                                    |          |
|----------------------------------------------------------------------------------------------------|----------|
|                                                                                                    |          |
| 27. Notice the <b>Waive</b> option is currently selected.                                                                                                    |          |
| You will review cost comparisons for medical plans before selecting one in which enroll.                                                                                                    | to       |
| 28. Click the scrollbar to return to the top of the page                                                                                                    |          |
| 29. You can use the <b>Cost Comparison for All Plans</b> link to view information about h different plans compare in cost.                                                                                                    | now      |
| 30. Click the Cost Comparison for all Plans link.  Select an Option  Here Are Your Available Options With Your Costs: (Your cost = Full benefit cost - County Subsidy)  Cost Comparison for all Plans                                                                                                    |          |
| The <b>1X Options Summary</b> page displays. The <b>Coverage Details</b> section lists <b>Plan Name</b> , <b>Coverage Level</b> , <b>Your Cost</b> , and <b>Tax Class</b> .  The headers in the columns are toggles. You can use them to help sort how informs the <b>Coverage Details</b> section is displayed. These toggle the columns to display information in either ascending or descending order.  For this example you use the <b>Your Cost</b> header to display costs in ascending order. | ation in |
| Click the Your Cost column header.  Important: Your changes will not be complete until you Submit your choices to the Benefits Department.  Coverage Details  Plan Name  Coverage Level  Your Cost Tax Class                                                                                                    |          |
| 33. Notice the values in the <b>Your Cost</b> column now display in ascending order.  You will use the scroll bar to review information in the <b>Coverage Details</b> section.                                                                                                    |          |
| 34. Click the scrollbar to move down the <b>Coverage Details</b> section.                                                                                                    |          |
| 35. Click the scrollbar to move down the <b>Coverage Details</b> section.                                                                                                    |          |
| 36. Click the scrollbar to move down the <b>Coverage Details</b> section.                                                                                                    |          |
| 37. Click the scrollbar to move down the <b>Coverage Details</b> section.                                                                                                    |          |

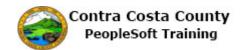

| Step | Action                                                                                                    |
|------|----------------------------------------------------------------------------------------------------|
| 38.  | Click the scrollbar to move down the <b>Coverage Details</b> section.                                                                                                    |
| 39.  | Click the scrollbar to move down the page.                                                                                                    |
| 40.  | Click the scrollbar to move down the <b>Coverage Details</b> section.                                                                                                    |
|      | ~                                                                                                    |
| 41.  | Click the scrollbar to move down the <b>Coverage Details</b> section.                                                                                                    |
| 42.  | You have finished reviewing the cost comparisons.  Use the <b>Return</b> button to return to the <b>NonPERS Medical</b> page.                                                                                                    |
| 43.  | Click the <b>Return</b> button.                                                                                                    |
|      | Health Net PPO Plan A Employee + Two Dependents 2279.04 Before-Tax  Health Net PPO Plan A EE+DP Adult/DP Child/Children 2279.04 Before and After Tax  Return                                                                              |
| 44.  | You are back at the top of the <b>NonPERS Medical</b> page.  You have decided to enroll in the <b>Contra Costa Health Plan A</b> .  The <b>Contra Costa Health Plan A</b> option is visible. You will select this option.                 |
| 45.  | Click the Yes option.  Select an Option  Here Are Your Available Options With Your Costs: (Your cost = Full benefit cost - County Subsidy)  Cost Comparison for all Plans  Select one of the following plans:  Contra Costa Health Plan A |

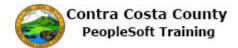

| Step | Action                                                                                                    |
|------|----------------------------------------------------------------------------------------------------|
| 46.  | Notice the <b>Contra Costa Health Plan A</b> option is now selected. The page still indicates you have no coverage, because you have not yet updated your enrollment.                                                                                                    |
|      | You will add your brother as a Dependent/Beneficiary. He can only be a beneficiary and not a dependent. You will not be able to add him to the coverage you just selected. He will be available to receive allocations on your life insurance plans.                                                                                                    |
| 47.  | Click the scrollbar to move to the bottom of the page.                                                                                                    |
| 48.  | The <b>Enroll Your Dependents</b> section displays. You can use this section to add dependents and then select them for coverage on Medical, Dental, and Vision plans. They will also receive allocations on your life insurance plans.                                                                                                    |
|      | The system will determine if the individuals you add are dependents and beneficiaries or only beneficiaries. If an individual is not eligible to enroll in a plan, they will not appear in the <b>Dependent Beneficiary</b> grid for medical plans, only dependents will display in this grid for medical, dental, and vision plans.                                                                                              |
| 49.  | Dependents are eligible to be covered under medical, dental, and vision plans.  Beneficiaries are eligible to receive benefits based on life insurance plans.                                                                                                    |
|      | An individual can be both a dependent and beneficiary. Their relationship to you determines if they qualify as a dependent.                                                                                                    |
|      | Dependents are your:                                                                                                    |
|      | Spouse                                                                                                    |
|      | Your Child<br>Your Step Child                                                                                                    |
|      | Your domestic partner                                                                                                    |
|      | A child of a domestic partner                                                                                                    |
|      | A child determined by court order                                                                                                    |
|      | Other legal dependents                                                                                                    |
| 50.  | For this example, you will add your brother, Dan.                                                                                                    |
|      | He will be a beneficiary, not a dependent. After you add him here, he will be available to select for an allocation on life insurance plans. You could also have waited until you were assigning allocations in a life insurance plan to add your dependent/beneficiaries.                                                                                                    |
| 51.  | Click the Add/Review Dependents button.  Enroll Your Dependents The following list displays all individuals who are eligible to be your dependents. If an individual is missing from this list, use the Add/Review Dependents button to determine why they are not eligible. You may also use the button to add now dependents by our dependents button to list the subtract to add now dependents by our dependents by our list. |
|      | You may enroll any of the following individuals for coverage under this plan by checking the<br>Enroll box next to the dependent's name.                                                                                                    |
|      | Dependent Beneficiary                                                                                                    |
|      | Enroll Name Relationship                                                                                                    |
|      | Add/Review Dependents                                                                                                    |

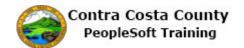

| Step | Action                                                                                                    |
|------|----------------------------------------------------------------------------------------------------|
| 52.  | Click the Add a dependent or beneficiary button.  No Dependents on Record  Add a dependent or beneficiary  Return to Event Selection                                                                                                    |
| 53.  | The Dependent/Beneficiary Personal Information page displays. Use this page to add information for your brother. The First Name, Last Name, Date of Birth, Gender, Social Security Number, and Relationship to Employee fields are required fields.  You must enter/select values in these fields. |
| 54.  | Click in the First Name field.  *First Name  Middle Name  *Last Name  Name Prefix  Name Suffix  Q  *Date of Birth  *Gender Male  Security Number                                                                                                    |
| 55.  | Enter the desired information into the First Name field. Enter a valid value e.g. "Dan".  *First Name Middle Name *Last Name Name Prefix Name Suffix  *Date of Birth                                                                                                    |
| 56.  | Click in the Last Name field.  ffect as of Sep 11, 2017.  n  *First Name Dan  × Middle Name  *Last Name Name Prefix                                                                                                    |

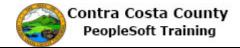

| Step | Action                                                                                                    |
|------|----------------------------------------------------------------------------------------------------|
| 57.  | Enter the desired information into the <b>Last Name</b> field. Enter a valid value e.g. "Bell".           |
|      |                                                                                                    |
|      | *First Name Dan                                                                                           |
|      | Middle Name                                                                                               |
|      | *Last Name                                                                                                |
|      | Name Prefix Q                                                                                             |
| 58.  | Click in the <b>Date of Birth</b> field.                                                                  |
|      | "First Name Dan                                                                                           |
|      | *Last Name Bell ×                                                                                         |
|      | Name Prefix Q                                                                                             |
|      | Name Suffix                                                                                               |
|      | *Date of Birth                                                                                            |
| 59.  | Enter the desired information into the <b>Date of Birth</b> field. Enter a valid value e.g. "02/14/1988". |
|      | 02/14/1700 .                                                                                              |
|      | *Last Name Bell                                                                                           |
|      | Name Prefix Q                                                                                             |
|      | Name Suffix                                                                                               |
|      | *Date of Birth 31                                                                                         |
|      | *Gender Male                                                                                              |
| 60.  | The <b>Gender</b> field defaults to Male.                                                                 |
|      | For this example you will accept this value.                                                              |
| 61.  | Click in the Social Security Number field.                                                                |
|      | *Last Name Bell                                                                                           |
|      | Name Prefix Q                                                                                             |
|      | Name Suffix                                                                                               |
|      | *Gender Male                                                                                              |
|      | *Social Security Number  *Relationship to Employee                                                        |
| 62.  | Enter the desired information into the <b>Social Security Number</b> field. Enter a valid value           |
|      | e.g. "001-01-0022".                                                                                       |
|      | nformation  *First Name [Dan                                                                              |
|      | Middle Name *Last Name  Bell                                                                              |
|      | Name Prefix Q Name Suffix Q                                                                               |
|      | **Date of Birth 02/14/1988 B  *Gender [Male                                                               |
|      | *Social Security Number                                                                                   |
|      | *Relationship to Employee                                                                                 |

| 63. Click the Relationship to Employee list.  *Date of Birth 02/14/1988  *Gender Male  *Social Security Number 001-01-0022  *Relationship to Employee  64. Click the Sibling list item.  *Birth 02/14/1988  *Gender Male  *Social Security Number 001-01-0022  *Relationship to Employee  65. Click the Sibling list item.  *Birth 02/14/1988  *Gender Male  *Social Security Number 001-01-0022  *Relationship to Employee  66. Click the Sibling list item.  *Birth 02/14/1988  *Gender Male  *Social Security Number 001-01-0022  *Relationship to Employee  *Birth 02/14/1988  *Gender Male  *Social Security Number 001-01-0022  *Relationship to Employee  *Birth 02/14/1988  *Gender Male  *Social Security Number 001-01-0022  *Relationship to Employee  *Birth 02/14/1988  *Gender Male  *Social Security Number 001-01-0022  *Relationship to Employee  *Birth 02/14/1988  *Gender Male  *Social Security Number 001-01-0022  *Relationship to Employee  *Birth 02/14/1988  *Gender Male  *Social Security Number 001-01-0022  *Relationship to Employee field to determine if the individual is a dependent and beneficiary or only a beneficiary.  Siblings are beneficiaries only; they can not be dependents as well.  66. Your brother lives with you. The Same Address as Employee check box is selected. You will deselect the Same Address as Employee check box. An Edit Address button would display. Click that button and add address information for the dependent/beneficiary you are adding.  67. Your brother has a different phone number than yours.  The Same phone as employee check box is selected. You will deselect this check box.                                                                                                    |
|----------------------------------------------------------------------------------------------------|
| *Social Security Number 001-01-0022 x  *Relationship to Employee                                                                                                    |
| **Social Security Number   001-01-0022                                                                                                    |
| 64. Click the Sibling list item.  **Relationship to Employee  Click the Sibling list item.  **General Transport Committee Product Add Transport Committee Product Add Transport Committee Product Product Prod |
| 64. Click the Sibling list item.  **Bothcombine to Employee**  **Bothcombine to Employee**  **Bothcombi |
| ### Tolephone    Tolephone   Tolephone   T |
| ### Tolephone   Tolephone   Track as Employee   Tolephone   Track as Employee   Tolephone   Track as Employee   Tolephone   Track as Employee   Tolephone   Track as Employee   Tolephone   Track as Employee   Tolephone   Tolephone   To |
| 65. Note, the system uses the value you select in the <b>Relationship to Employee</b> field to determine if the individual is a dependent and beneficiary or only a beneficiary.  Siblings are beneficiaries only; they can not be dependents as well.  Your brother lives with you. The <b>Same Address</b> as <b>Employee</b> check box is selected. You will leave this check box selected.  If the person you are adding has a different address, you would deselect the <b>Same Address</b> as <b>Employee</b> check box. An <b>Edit Address</b> button would display. Click that button and add address information for the dependent/beneficiary you are adding.  Your brother has a different phone number than yours.                                                                                                    |
| forms as Employee store the system uses the value you select in the <b>Relationship to Employee</b> field to determine if the individual is a dependent and beneficiary or only a beneficiary.  Siblings are beneficiaries only; they can not be dependents as well.  Your brother lives with you. The <b>Same Address as Employee</b> check box is selected. You will leave this check box selected.  If the person you are adding has a different address, you would deselect the <b>Same Address as Employee</b> check box. An <b>Edit Address</b> button would display. Click that button and add address information for the dependent/beneficiary you are adding.  Your brother has a different phone number than yours.                                                                                                    |
| 65. Note, the system uses the value you select in the <b>Relationship to Employee</b> field to determine if the individual is a dependent and beneficiary or only a beneficiary.  Siblings are beneficiaries only; they can not be dependents as well.  Your brother lives with you. The <b>Same Address as Employee</b> check box is selected. You will leave this check box selected.  If the person you are adding has a different address, you would deselect the <b>Same Address as Employee</b> check box. An <b>Edit Address</b> button would display. Click that button and add address information for the dependent/beneficiary you are adding.  Your brother has a different phone number than yours.                                                                                                    |
| 65. Note, the system uses the value you select in the <b>Relationship to Employee</b> field to determine if the individual is a dependent and beneficiary or only a beneficiary.  Siblings are beneficiaries only; they can not be dependents as well.  Your brother lives with you. The <b>Same Address as Employee</b> check box is selected. You will leave this check box selected.  If the person you are adding has a different address, you would deselect the <b>Same Address as Employee</b> check box. An <b>Edit Address</b> button would display. Click that button and add address information for the dependent/beneficiary you are adding.  Your brother has a different phone number than yours.                                                                                                    |
| 65. Note, the system uses the value you select in the <b>Relationship to Employee</b> field to determine if the individual is a dependent and beneficiary or only a beneficiary.  Siblings are beneficiaries only; they can not be dependents as well.  66. Your brother lives with you. The <b>Same Address as Employee</b> check box is selected. You will leave this check box selected.  If the person you are adding has a different address, you would deselect the <b>Same Address as Employee</b> check box. An <b>Edit Address</b> button would display. Click that button and add address information for the dependent/beneficiary you are adding.  67. Your brother has a different phone number than yours.                                                                                                    |
| determine if the individual is a dependent and beneficiary or only a beneficiary.  Siblings are beneficiaries only; they can not be dependents as well.  Your brother lives with you. The Same Address as Employee check box is selected. You will leave this check box selected.  If the person you are adding has a different address, you would deselect the Same Address as Employee check box. An Edit Address button would display. Click that button and add address information for the dependent/beneficiary you are adding.  Your brother has a different phone number than yours.                                                                                                    |
| Siblings are beneficiaries only; they can not be dependents as well.  Your brother lives with you. The Same Address as Employee check box is selected. You will leave this check box selected.  If the person you are adding has a different address, you would deselect the Same Address as Employee check box. An Edit Address button would display. Click that button and add address information for the dependent/beneficiary you are adding.  Your brother has a different phone number than yours.                                                                                                    |
| <ul> <li>Your brother lives with you. The Same Address as Employee check box is selected. You will leave this check box selected.</li> <li>If the person you are adding has a different address, you would deselect the Same Address as Employee check box. An Edit Address button would display. Click that button and add address information for the dependent/beneficiary you are adding.</li> <li>Your brother has a different phone number than yours.</li> </ul>                                                                                                    |
| will leave this check box selected.  If the person you are adding has a different address, you would deselect the <b>Same Address as Employee</b> check box. An <b>Edit Address</b> button would display. Click that button and add address information for the dependent/beneficiary you are adding.  Your brother has a different phone number than yours.                                                                                                    |
| If the person you are adding has a different address, you would deselect the <b>Same Address</b> as <b>Employee</b> check box. An <b>Edit Address</b> button would display. Click that button and add address information for the dependent/beneficiary you are adding.  Your brother has a different phone number than yours.                                                                                                    |
| <ul> <li>as Employee check box. An Edit Address button would display. Click that button and add address information for the dependent/beneficiary you are adding.</li> <li>Your brother has a different phone number than yours.</li> </ul>                                                                                                    |
| add address information for the dependent/beneficiary you are adding.  Your brother has a different phone number than yours.                                                                                                    |
|                                                                                                    |
| The Same phone as employee check hox is selected. You will deselect this check hox                                                                                                    |
|                                                                                                    |
| 68. Click the Same Phone as Employee option.                                                                                                    |
| and the second of the second of the second o |
|                                                                                                    |
| ✓ Same Phone as Employee                                                                                                    |
| Phone 555-1212 Home                                                                                                    |
| Save                                                                                                    |
| 69. A <b>Phone</b> field displays.                                                                                                    |
| Use this field to enter your brother's phone number.                                                                                                    |

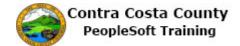

| Step | Action                                                                                                    |
|------|----------------------------------------------------------------------------------------------------|
| 70.  | Click in the <b>Phone</b> field.                                                                                                    |
|      |                                                                                                    |
|      | <u> </u>                                                                                                    |
|      | Same Phone as Employee                                                                                                    |
|      | Phone Save                                                                                                    |
|      |                                                                                                    |
| 71.  | Enter the desired information into the <b>Phone</b> field. Enter a valid value e.g. "925/555-1212".                                                                                                    |
|      |                                                                                                    |
|      |                                                                                                    |
|      | ☐ Same Phone as Employee                                                                                                    |
|      | Phone                                                                                                    |
|      | Save                                                                                                    |
| 72.  | Click the <b>Save</b> button.                                                                                                    |
|      |                                                                                                    |
|      | ☐ Same Phone as Employee                                                                                                    |
|      |                                                                                                    |
|      |                                                                                                    |
|      | Save                                                                                                    |
| 73.  | Click the <b>OK</b> button.                                                                                                    |
|      | Save Confirmation                                                                                                    |
|      | The Save was successful.                                                                                                    |
|      |                                                                                                    |
|      | ОК                                                                                                    |
| 7.4  |                                                                                                    |
| 74.  | Notice, your brother now displays in the <b>Dependent and Beneficiary Information</b> grid. He is listed as a beneficiary. He is not listed as a Dependent.                                                                                                    |
| 75.  | Click the <b>Return to Event Selection</b> link.                                                                                                    |
|      | The people listed may be eligible for Benefit Coverage. Select a name to view or modify personal information. To add a dependent or beneficiary, select the 'Add a dependent or beneficiary'                                                                                                    |
|      | pushbutlon.  Dependent and Beneficiary Information                                                                                                    |
|      | Name Relationship to Employee Date of Birth Status Dependent Beneficiary    Date   Date of Birth Status   Dependent Status   Dependent Status   De |
|      | Add a dependent or beneficiary  Return to Event Selection                                                                                                    |
|      |                                                                                                    |
| 76.  | The NonPERS Medical page displays. You will need to scroll to the bottom of the page.                                                                                                    |

| Step | Action                                                                                                    |
|------|----------------------------------------------------------------------------------------------------|
| 77.  | Click the scrollbar.                                                                                                    |
| 78.  | Notice, you brother does not appear in the <b>Dependent Beneficiary</b> grid. He is beneficiary but not a dependent and as such is not eligible for coverage under a NonPERS Medical plan.                                                                                                    |
|      | You have no dependents. You are now ready to update your enrollment.                                                                                                    |
| 79.  | If you have changed your mind about your selection for <b>NonPERS Medical</b> , you can use the <b>Discard Changes</b> button and any changes you made will not be saved.                                                                                                    |
|      | <b>Discard Changes</b> does not delete the information you entered about your brother. That information will continue to be available to you.                                                                                                    |
|      | For this example, you will not use the <b>Discard Changes</b> button.                                                                                                    |
| 80.  | Click the <b>Update and Continue</b> button.                                                                                                    |
|      | Add/Review Dependents  Update and Continue Discard Changes                                                                                                    |
|      |                                                                                                    |
| 81.  | The <b>Your Choice</b> section indicates that you have selected Contra Costa Health Plan A with Employee Only coverage.                                                                                                    |
|      | The <b>Your Estimated Per-Pay-Period Cost</b> section indicates that your cost will be \$156.76 per pay period.                                                                                                    |
|      | The <b>Notes</b> section indicates when this choice will take effect and when deductions for the benefit will start.                                                                                                    |
| 82.  | Note, you can still discard your changes, if you have changed your mind. For this example you are ready to update your elections.                                                                                                    |
| 83.  | Click the Update Elections button. Your Cost \$156.76  Notes  Once submitted, this choice will take effect on 11/01/2017. Deductions for this choice the pay period beginning 10/01/2017.  Update Elections Discard Changes  Select the Update Elections button to store your choices.  Select the Discard Changes button to go back and change your choices. |
| 84.  | The <b>Election Summary</b> section displays. Notice the <b>New</b> field for NonPERS Medical displays Contra Costa Health Plan A: Sigl/emp the election you just made.                                                                                                    |
|      | The <b>Before Tax</b> field indicates your per pay period cost. The <b>Employer Cost</b> field indicates the County's contribution.                                                                                                    |

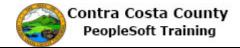

| Step | Action                                                                                                    |
|------|----------------------------------------------------------------------------------------------------|
| 85.  | Next, you will enroll in a <b>Dental PPO</b> plan.                                                                                                    |
| 86.  | Click the <b>Edit</b> button.  New: Contra Costa Health Plan A:Sgl/Emp 156.76 560.81                                                                                                    |
|      | Dental PPO Before Tax After Tax Employer Cost Edit                                                                                                    |
|      | Current: No Coverage  New: Waive 0.00                                                                                                    |
|      |                                                                                                    |
| 87.  | Notice, you currently have no coverage. For this example you will select Delta Dental PPO w/CCHP Plan. This is the only option available to you.                                                                                                    |
|      | Note: you can not enroll in both a <b>Dental PPO</b> and a <b>Dental HMO</b> plan. The system will generate an error message when you attempt to save/submit your elections . You can only enroll in one of these Plan Types.                                                                                                    |
|      | Also note, the Dental Plans available to you are determined by your selection for a Medical plan.                                                                                                    |
| 88.  | The <b>Waive</b> radio button is currently selected. You will select the <b>Delta Dental PPO</b> w/ <b>CCHP Plan</b> option. After you do so, the system will automatically deselect the <b>Waive</b> radio button.                                                                                                    |
| 89.  | Click the <b>Yes</b> option.                                                                                                    |
|      | Cost Comparison for all Plans                                                                                                    |
|      | Select one of the following plans:                                                                                                    |
|      | ☐ Delta Dental PPO w/CCHP Plan                                                                                                    |
|      | Coverage Level Your                                                                                                    |
| 90.  | Notice, the Waive radio button is no longer selected.                                                                                                    |
| 91.  | Click the scrollbar.                                                                                                    |
| 92.  | The <b>Enroll Your Dependents</b> section displays. You do not have any dependents. Your brother, who you added when enrolling in medical coverage is not a dependent; he is a beneficiary. If you had additional dependent/beneficiaries to add, you could use the <b>Add/Review Dependents</b> button to add them. For this example, you will not add additional dependent/beneficiaries. |
|      | Your are ready to update your elections.                                                                                                    |
| 93.  | If you have changed your mind, you can use the <b>Discard Changes</b> button to discard you <b>Dental PPO</b> elections. If you click this button, you will be waiving coverage.                                                                                                    |
|      | For this example, you will not use the <b>Discard Changes</b> button.                                                                                                    |

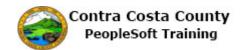

| Step | Action                                                                                                    |
|------|----------------------------------------------------------------------------------------------------|
| 94.  | Click the Update and Continue button.                                                                                      |
|      | Add/Review Dependents                                                                                                    |
|      | Update and Continue Discard Changes                                                                                        |
| 95.  | Review information on this page.                                                                                           |
|      | The <b>Your Choice</b> section indicates that you have selected Delta Dental PPO w/CCHP Plan with Employee Only coverage.  |
|      | The Your <b>Estimated Per-Pay-Period Cost</b> section indicates that your cost is \$3.99 per pay period.                   |
|      | The <b>Notes</b> section indicates when this coverage will take effect and when deductions will start.                     |
| 96.  | You are ready to update your elections.                                                                                    |
| 97.  | Click the Update Elections button.  Notes  Once submitted, this choice will take effect on 11/01/2017. Deductions for this |
|      | the pay period beginning 10/01/2017.                                                                                       |
|      | Update Elections Discard Changes  Select the Update Elections button to store your choices.                                |
| 98.  | Notice the <b>New</b> field for <b>Dental PPO</b> now reflects the election you just made.                                 |
|      | Next you will enroll in <b>Health Care Spending Account</b> .                                                              |
| 99.  | Click the scrollbar.                                                                                                    |
| 100. | Click the <b>Edit</b> button.                                                                                              |
|      | Health Care Spending Account Before Tax After Tax Employer Cost Edit                                                       |
|      | Current: No Coverage New: Waive 0.00                                                                                       |
| 101. | Currently the <b>No, I do not want to enroll</b> option is selected.                                                       |
|      | You will select the <b>Health Care Spending Account</b> option.                                                            |

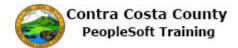

| Step | Action                                                                                                    |
|------|----------------------------------------------------------------------------------------------------|
| 102. | Click the Yes option.                                                                                                    |
|      | Select an Option                                                                                                    |
|      | No, I do not want to enroll                                                                                                    |
|      | Health Care Spending Account                                                                                                    |
| 103. | Notice an <b>Annual Pledge</b> field displays. You can use this field to indicate how much you want to contribute per year to your <b>Health Care Spending Account</b> .                              |
|      | Also notice, there is a <b>Worksheet</b> link. You can use this link to access a worksheet that can help you determine how much to contribute. You can contribute up to \$2600 per year.              |
|      | For this example, you will use the worksheet link.                                                                                                    |
| 104. | Click the Worksheet link.                                                                                                    |
|      | This plan requires that you specify an annual pledge amount.                                                                                                    |
|      | Annual Pledge Select the Worksheet button to help calculate your annual pledge for this plan year.                                                                                                    |
| 105. | The Flexible Spending Accounts worksheet page.                                                                                                    |
|      | Currently this page is set up to calculate per pay period contributions based on a specified annual contribution amount.                                                                              |
|      | The <b>Estimate from Per-Pay-Period</b> button is a toggle. Use it to change the worksheet to a display that enables you to calculate the annual contribution based on a per pay period contribution. |
| 106. | You will start by calculating what the per pay period contribution would for an annual contribution, in this example, of \$1000.                                                                      |
| 107. | Click in the Your New Annual Pledge field.                                                                                                    |
|      | Your New Annual Pledge 0.00                                                                                                    |
|      | Minus Your Year-To-Date Contributions 0.00                                                                                                    |
|      | Divided by Pay Periods Remaining 9                                                                                                    |
|      | Estimated Per-Pay-Period Contribution 0.00                                                                                                    |

| Step | Action                                                                                                    |
|------|----------------------------------------------------------------------------------------------------|
| 108. | Enter the desired information into the <b>Your New Annual Pledge</b> field. Enter a valid value e.g. "1000".                                                                                                    |
|      | Your New Annual Pledge 000 ×                                                                                                    |
|      | Minus Your Year-To-Date Contributions 0.00                                                                                                    |
|      | Divided by Pay Periods Remaining 9                                                                                                    |
|      | Estimated Per-Pay-Period Contribution 0.00                                                                                                    |
| 109. | Click the Calculate button.                                                                                                    |
|      | Your Year-To-Date Contributions 0.00                                                                                                    |
|      | ivided by Pay Periods Remaining 9                                                                                                    |
|      | ated Per-Pay-Period Contribution 0.00                                                                                                    |
|      | le Spending Calculate                                                                                                    |
| 110. | Notice the system has calculated the estimated per pay period cost. For this example, it is \$111.11 based on an annual contribution of \$1000. The system divided the annual amount by the number of pay periods left in the current year.   |
|      | You would like to reduce the per period amount to \$75. Use the <b>Estimate from Per-Pay-Period Contribution</b> button to toggle to a version of the worksheet that allows you to calculate a per pay period contribution.                   |
| 111. | Click the Estimate from Per-Pay-Period Contributions button.                                                                                                    |
|      | Estimate from Per-Pay-Period Contributions                                                                                                    |
|      | Your New Annual Pledge 1000.00                                                                                                    |
|      | Minus Your Year-To-Date Contributions 0.00                                                                                                    |
| 112. | Notice the system now displays an <b>Estimated Per-Pay-Period Contribution</b> field. This field is populated with \$111.11. The Your <b>New Annual Pledge</b> displays \$999. These carried over from the previous version of the worksheet. |
|      | You will change the amount in the <b>Estimated Per-Pay-Period Contribution</b> field to \$75 and recalculate the annual pledge.                                                                                                    |
| 113. | Click in the Estimated Per-Pay-Period Contribution field.                                                                                                    |
|      | ledge                                                                                                    |
|      | Estimated Per-Pay-Period Contribution 111.11                                                                                                    |
|      | Multiplied by Pay Periods Remaining 9                                                                                                    |
|      | Plus Your Year-To-Date Contributions 0.00                                                                                                    |
|      | Your New Annual Pledge 999.99                                                                                                    |

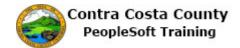

| Step | Action                                                                                                    |
|------|----------------------------------------------------------------------------------------------------|
| 114. | Enter the desired information into the <b>Estimated Per-Pay-Period Contribution</b> field. Enter a valid value e.g. "75".                                          |
|      | Estimated Per-Pay-Period Contribution 11111 ×                                                                                                    |
|      | Multiplied by Pay Periods Remaining 9                                                                                                    |
|      | Plus Your Year-To-Date Contributions 0.00                                                                                                    |
|      | Your New Annual Pledge 999.99                                                                                                    |
| 115. | Click the <b>Calculate</b> button.                                                                                                    |
|      | Plus Your Year-To-Date Contributions 0.00                                                                                                    |
|      | Your New Annual Pledge 999.99                                                                                                    |
|      | nt - Health Flexible Spending  Calculate                                                                                                    |
| 116. | Notice the system has calculated a new annual pledge amount, \$675.                                                                                                |
|      | This is the amount you want to use.                                                                                                    |
| 117. | Click the Return to Benefits Enrollment - Health Flexible Spending link.                                                                                           |
|      | Your New Annual Pledge 675.00                                                                                                    |
|      | Return to Benefits Enrollment - Health Flexible Spending  Calculate                                                                                                |
| 118. | Notice the <b>Annual Pledge</b> field now displays \$675.00.                                                                                                    |
|      | You are now ready to update your elections.                                                                                                    |
| 119. | Click the <b>Update and Continue</b> button.                                                                                                    |
|      | This plan requires that you specify an annual pledge amount.                                                                                                    |
|      | Annual Pledge 675.00 Worksheet Select the Worksheet button to ht annual pledge for this plan year.                                                                 |
|      |                                                                                                    |
|      | Update and Continue Discard Changes                                                                                                    |
| 120. | Review information in the <b>Your Choice</b> section, the <b>Your Contributions</b> section, and the <b>Notes</b> section. These reflect the choice you just made. |

| Step | Action                                                                                                    |  |  |
|------|----------------------------------------------------------------------------------------------------|--|--|
| 121. | Click the <b>Update Elections</b> button.                                                                                                    |  |  |
|      |                                                                                                    |  |  |
|      | Once submitted, this choice will take effect on 04/01/2018.                                                                                                    |  |  |
|      | Deductions for this choice will start with the pay period beginning 04/01/2018.                                                                                                    |  |  |
|      | Update Elections Discard Changes                                                                                                    |  |  |
|      | Select the Undate Flections button to store your choices                                                                                                    |  |  |
| 122. | Next you will enroll in Voluntary Vision.                                                                                                    |  |  |
| 123. | Click the scrollbar.                                                                                                    |  |  |
| 124. | Click the <b>Edit</b> button.                                                                                                    |  |  |
|      | Voluntary Vision Plan Before Tax After Tax Employer Cost Edit                                                                                                    |  |  |
|      | Силтеnt: No Coverage                                                                                                    |  |  |
|      | New: Waive 0.00                                                                                                    |  |  |
| 125. | The <b>Voluntary Vision Plan</b> page displays. You currently have no coverage. The <b>Waive</b> option is selected.                                                                                                    |  |  |
|      | There is only one plan available to you, the <b>VSP Voluntary Vision Plan</b> . You will select this option.                                                                                                    |  |  |
| 126. | Click the <b>Yes</b> option.                                                                                                    |  |  |
|      | Select one of the following plans:                                                                                                    |  |  |
|      | VSP Voluntary Vision Plan                                                                                                    |  |  |
|      | Coverage Level                                                                                                    |  |  |
|      |                                                                                                    |  |  |
| 127. | Click the vertical scrollbar                                                                                                    |  |  |
| 128. | The <b>Enroll Your Dependents</b> section displays. You have no dependents and do not wish to add any dependents. Your brother is still a beneficiary, but does not display here because he is not also a dependent.           |  |  |
|      | You are ready to update your elections. If you want you could use the <b>Discard Changes</b> button to discard the changes to <b>Voluntary Vision Plan</b> that you just made. For this example, you will not use this button. |  |  |
| 129. | Click the <b>Update and Continue</b> button.                                                                                                    |  |  |
|      | Dependent Beneficiary  Enroll Name Relationship  Add/Review Dependents                                                                                                    |  |  |
|      | Update and Continue Discard Changes                                                                                                    |  |  |

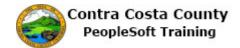

| Step | Action                                                                                                    |  |  |  |
|------|----------------------------------------------------------------------------------------------------|--|--|--|
| 130. | Review information in the <b>Your Choice</b> , <b>Your Estimated Per-Pay-Period</b> , and <b>Notes</b> sections. This information reflects the choice just made. Use the <b>Discard Changes</b> button, if you want to discard these changes to <b>Voluntary Vision Plan</b> .  For this example you will update your elections.                                                                                                    |  |  |  |
| 131. | Click the <b>Update Elections</b> button.                                                                                                    |  |  |  |
| 131. | Notes  Once submitted, this choice will take effect on 11/01/2017. Deductions for this choice will start with the pay period beginning 10/01/2017.  Update Elections  Discard Changes                                                                                                    |  |  |  |
| 132. | Next, your will review your <b>Basic Life</b> coverage and add a primary allocation for brother. You will not add any secondary allocations.                                                                                                    |  |  |  |
| 133. | Click the scrollbar.                                                                                                    |  |  |  |
| 134. | Click the <b>Edit</b> button.                                                                                                    |  |  |  |
|      | Basic Life Before Tax After Tax Employer Cost Edit  Current: Basic Life 10000 ER: \$10,000  New: Basic Life 10000 ER: \$10,000 1.25                                                                                                    |  |  |  |
| 135. | The <b>Basic Life</b> page displays. The system has automatically enrolled you in this plan. This is a County paid benefit; there is no cost to you.  You will add your brother as a primary allocation.                                                                                                    |  |  |  |
| 136. | Click the scrollbar.                                                                                                    |  |  |  |
| 137. | You can use the <b>Add/Review Beneficiaries</b> button to add additional beneficiaries. For this example you will not add additional beneficiaries. Currently you have one beneficiary, your brother. You added him when enrolling in a NonPERS medical plan.  You will create a primary allocation for him of 100%. The total of your primary allocations must equal 100. You do not have to add secondary allocations. If you do add secondary allocations, they must also total to 100. The same beneficiary cannot be both a primary and a secondary allocation. |  |  |  |
| 138. | Click in the New Primary Allocation field.                                                                                                    |  |  |  |
|      | Allocation Details  Name Relationship Current Primary Percent Percent Percent  Dan Bell Sibling New Primary Allocation New Primary Allocation                                                                                                    |  |  |  |
|      | Total 0 0                                                                                                    |  |  |  |

| Step | Action                                                                                                    |  |  |  |
|------|----------------------------------------------------------------------------------------------------|--|--|--|
| 139. | Enter the desired information into the New Primary Allocation field. Enter a valid value e.g. "100".  Allocation Details  Name Relationship Relationship Relationship Relationship Relationship Relationship Relationship                                                                                                    |  |  |  |
|      | Dan Bell Sibling                                                                                                    |  |  |  |
| 140. | Click the Update and Continue button.  Dan Bell Sibling  Update and Continue Discard Changes                                                                                                    |  |  |  |
| 141. | Review the information in the Your Choice, Your Estimated Per-Pay-Period Cost, Your Primary Beneficiary Allocations, Your Secondary Beneficiary Allocations, and Notes section.  Note, you did not designate any secondary allocations.  You can use the Discard Changes button to discard the changes you just made to Basic Life. You can then, if you want, make different selections or leave coverage as it current exists. |  |  |  |
|      | For this example, you will retain the changes you made.                                                                                                    |  |  |  |
| 142. | Notes  Once submitted, this choice will take effect on 10/01/2017. Deductions period beginning 10/01/2017.  Update Elections  Discard Changes                                                                                                    |  |  |  |
| 143. | Next, you will review your <b>Management Life</b> coverage and add your brother as a primary allocation.                                                                                                    |  |  |  |
| 144. | Click the scrollbar.                                                                                                    |  |  |  |
| 145. | Click the Edit button.  Management Life  Current: Life 57K: \$57,000  New: Life 57K: \$57,000  7.13                                                                                                    |  |  |  |

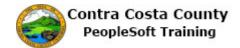

| Step                                                                                                    | Action                                                                                                    |                        |                               |                                 |                           |                             |                 |
|----------------------------------------------------------------------------------------------------|----------------------------------------------------------------------------------------------------|------------------------|-------------------------------|---------------------------------|---------------------------|-----------------------------|-----------------|
| Notice, you are currently enrolled in <b>Management Life</b> at no cost to y automatically enrolled you. |                                                                                                    | cost to you. T         | he system                     |                                 |                           |                             |                 |
|                                                                                                    | You will a                                                                                                    | dd an allocation for y | our brother.                  |                                 |                           |                             |                 |
| 147.                                                                                                    | Click the s                                                                                                    | crollbar.              |                               |                                 |                           |                             |                 |
| 148.                                                                                                    | Your brother is listed in the <b>Allocations</b> details section, because he is a beneficiary. You will add him as a primary allocation for 100%.                                                                                                    |                        |                               |                                 |                           |                             |                 |
|                                                                                                    | You will n                                                                                                    | ot add any secondary   | allocations.                  |                                 |                           |                             |                 |
| 149.                                                                                                    | You can use the <b>Add/Review Beneficiaries</b> button to add additional beneficiaries. For this example you will not add additional beneficiaries. Currently you have one beneficiary, your brother. You added him when enrolling in a NonPERS medical plan.  You will create a primary allocation for him of 100%. The total of your primary allocations must equal 100. You do not have to add secondary allocations. If you do add secondary allocations, they must also total to 100. The same beneficiary cannot be both a primary and a secondary allocation. |                        |                               |                                 |                           |                             |                 |
| 150.                                                                                                    | Click in the                                                                                                    | e New Primary Allo     | cation field.                 |                                 |                           |                             |                 |
|                                                                                                    | Allocation De                                                                                                    | tails                  |                               |                                 |                           |                             |                 |
|                                                                                                    | Name                                                                                                    | Relationship           | Current<br>Primary<br>Percent | Current<br>Secondary<br>Percent | New Primary<br>Allocation | New Secondary<br>Allocation |                 |
|                                                                                                    | Dan Bell                                                                                                    | Sibling                |                               | [                               |                           |                             |                 |
|                                                                                                    |                                                                                                    |                        |                               |                                 | Total                     | 0 0                         |                 |
| 151.                                                                                                    | Enter the d e.g. "100".                                                                                                    | esired information in  | to the New 1                  | Primary                         | Allocatio                 | n field. Enter              | r a valid value |
|                                                                                                    | Allocation De                                                                                                    | tails                  | Current                       | Current                         |                           |                             |                 |
|                                                                                                    | Name                                                                                                    | Relationship           | Primary<br>Percent            | Secondary<br>Percent            | New Primary<br>Allocation | New Secondar<br>Allocation  |                 |
|                                                                                                    | Dan Bell                                                                                                    | Sibling                |                               |                                 |                           |                             |                 |
|                                                                                                    |                                                                                                    |                        |                               |                                 | Total                     | 0 0                         |                 |
| 152.                                                                                                    |                                                                                                    | Update and Continue    | e button.<br>card Changes     | ;                               |                           |                             |                 |

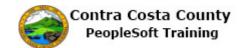

| Step | Action                                                                                                    |  |  |  |
|------|----------------------------------------------------------------------------------------------------|--|--|--|
| 153. | Review the information in the Your Choice, Your Estimated Per-Pay-Period Cost, Your Primary Beneficiary Allocations, Your Secondary Beneficiary Allocations, and Notes section.  Note, you did not designate any secondary allocations.  You can use the Discard Changes button to discard the changes you just made to Management Life. You can then, if you want, make different selections or leave coverage as it current exists. |  |  |  |
|      | For this example, you will retain the changes you made.                                                                                                    |  |  |  |
| 154. | Click the Update Elections button.  Notes  Once submitted, this choice will take effect on 10/01/2017. Deductions for this choice will start with the pay period beginning 10/01/2017.  Update Elections  Discard Changes                                                                                                    |  |  |  |
| 155. | Next, you will enroll in <b>Section 457.</b>                                                                                                    |  |  |  |
| 156. | Click the scrollbar.                                                                                                    |  |  |  |
| 157. | Click the Edit button.  Section 457  Current: No Coverage  New: Walve                                                                                                    |  |  |  |
| 158. | The Section 457 page displays.  Currently the No, I do not want to enroll option is selected.  You will select the Deferred Com option.                                                                                                    |  |  |  |
| 159. | Click the Deferred Comp option.  Select an Option  No, I do not want to enroll  Deferred Comp  Update and Continue Discard Changes                                                                                                    |  |  |  |
| 160. | Notice, a <b>Flat Amount</b> field display. Use this field to enter the amount you want to contribute each month to <b>Section 457</b> . You will enter 50.  This amount must be a flat dollar amount not a percent.                                                                                                    |  |  |  |

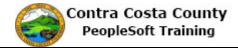

| Step | Action                                                                                                    |  |  |  |
|------|----------------------------------------------------------------------------------------------------|--|--|--|
| 161. | Click in the Flat Amount field.  Contributions  Your monthly contributions should be in whole dollar amounts. Any amounts with cents (e.g., 54.12) will be rejected.  Before Tax  Flat Amount  Update and Continue Discard Changes                                                                                                    |  |  |  |
| 162. | Enter the desired information into the Flat Amount field. Enter a valid value e.g. "50".  No, I do not want to enroll  Deferred Comp  Contributions  Your monthly contributions should be in whole dollar amounts. Any amounts with cents (e.g., 54.12) will be rejected.  Before Tax Flat Amount  Update and Continue Discard Changes                                                                 |  |  |  |
| 163. | Click the Update and Continue button.  Update and Continue                                                                                                    |  |  |  |
| 164. | Review the information in the <b>Your Choice</b> and <b>Notes</b> section.  You can use the <b>Discard Changes</b> button to discard the changes you just made to <b>Section 457</b> . You can then, if you want, make different selections or leave coverage as it current exists.  For this example, you will retain the changes you made.                                                           |  |  |  |
| 165. | Click the Update Elections button.  Your Choice You have chosen \$50 before-tax.  Notes Once submitted, this choice will take effect on 11/01/2017. Deductions for this choice will start with the pay period beginning 10/01/2017.  Update Elections Discard Changes Select the Update Elections button to store your choices.  Select the Discard Changes button to go back and change your choices. |  |  |  |
| 166. | Finally, you will enroll in DC Special Benefit \$25/\$150.                                                                                                    |  |  |  |
| 167. | Click the scrollbar.                                                                                                    |  |  |  |
| 168. | Click the Edit button.  DC Special Benefit \$25/\$150  Before Tax After Tax Employer Cost Edit  Current: No Coverage  New: Waive                                                                                                    |  |  |  |

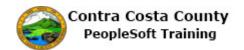

| Step | Action                                                                                                    |  |  |  |  |
|------|----------------------------------------------------------------------------------------------------|--|--|--|--|
| 169. | The DC Special Benefit \$25/\$150 page displays.                                                                                                    |  |  |  |  |
|      | Currently the No, I do not want to enroll option is selected.                                                                                                    |  |  |  |  |
|      | For this example, you will select the <b>DC150 Spec Ben</b> option.                                                                                                    |  |  |  |  |
| 170. | Click the DC 150 Spec Ben option.                                                                                                    |  |  |  |  |
|      | 0                                                                                                    |  |  |  |  |
| 171. | Notice, a <b>Flat Amount</b> field displays. The system has populated this field with 25.00.                                                                                                    |  |  |  |  |
|      | Accept this value; do not change it.                                                                                                    |  |  |  |  |
| 172. | Click the Update and Continue button.                                                                                                    |  |  |  |  |
|      | DC150 Spec Ben                                                                                                    |  |  |  |  |
|      | Contributions                                                                                                    |  |  |  |  |
|      | You are restricted to a flat \$25 contribution if you participate in this plan.                                                                                                    |  |  |  |  |
|      | Before Tax Flat Amount 25.00                                                                                                    |  |  |  |  |
|      | Update and Continue Discard Changes                                                                                                    |  |  |  |  |
| 173. | Review the information in the <b>Your Choice</b> and <b>Notes</b> section.                                                                                                    |  |  |  |  |
|      | You can use the <b>Discard Changes</b> button to discard the changes you just made to <b>DC Special Benefit \$25/\$150</b> . You can then, if you want, make different selections or leave coverage as it current exists.  For this example, you will retain the changes you made. |  |  |  |  |
| 174. | Click the <b>Update Elections</b> button.                                                                                                    |  |  |  |  |
|      | Update Elections                                                                                                    |  |  |  |  |
| 175. | You have completed entering benefit election. You are now ready to save your elections.                                                                                                    |  |  |  |  |
| 176. | Click the scrollbar.                                                                                                    |  |  |  |  |
| 177. | Review Information in the <b>Election Summary</b> section. This section lists your total costs and the amount contributed the County on a per pay period basis.                                                                                                    |  |  |  |  |
| 178. | Click the Save and Continue button.                                                                                                    |  |  |  |  |
|      | Summarized estimates for new Benefit Elections Total Before Tax After Tax Employe                                                                                                    |  |  |  |  |
|      | Costs 245.83 245.83 0.00                                                                                                    |  |  |  |  |
|      | Your Costs 245.83 245.83 0.00                                                                                                    |  |  |  |  |
|      | These costs do not include certain choices that are based on variable earnings.                                                                                                    |  |  |  |  |
|      | Save and Continue                                                                                                    |  |  |  |  |
|      |                                                                                                    |  |  |  |  |

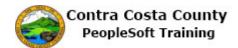

| Step | Action                                                                                                    |
|------|----------------------------------------------------------------------------------------------------|
| 179. | The Submit Benefits Choices page displays.                                                                                                    |
|      | Review the text that appears on this page. This text reminds you that you should not submit your elections until you have enrolled in all benefits for which you want to enroll and that you are satisfied with your choices.                                         |
|      | It also tells you that you can still go back and make changes. To do so click the Cancel button. You will be returned to the <b>Enrollment Summary</b> page and from there you can review and/or edit your elections.                                                 |
|      | The page also reminds you that once your submission is processed by Benefits, you may not be able to make further changes until the next open enrollment period or until you experience a qualifying life event.                                                      |
| 180. | For this example, you are ready to submit your elections.                                                                                                    |
| 181. | Click the <b>Submit</b> button.                                                                                                    |
|      | Authorize Elections  By submitting your benefit choices you are authorizing the County to take to pay for your benefit costs. You are also authorizing the Benefits Depar personal information to your selected providers to initiate and support you   Submit Cancel |
| 182. | The Submit Confirmation page displays.                                                                                                    |
| 102. | This page indicates that your submission was successful and indicates that you will receive a confirmation statement within a week.                                                                                                    |
| 183. | Click the OK object.  James Bell  Your benefit choices have been successfully submitted to the Benefits Dep You will receive a confirmation statement within one week to confirm your To return to the Benefits Enrollment page, use the OK button.  OK               |
| 184. | Benefits Enrollment page displays.  The Open Benefits Events section indicates that your selections for this new hire event have been submitted to Benefits.                                                                                                    |
| 185. | Click the <b>Home</b> link.  The Home                                                                                                    |
| 186. | End of Procedure.                                                                                                    |